# **QR Codes**

Table of contents:

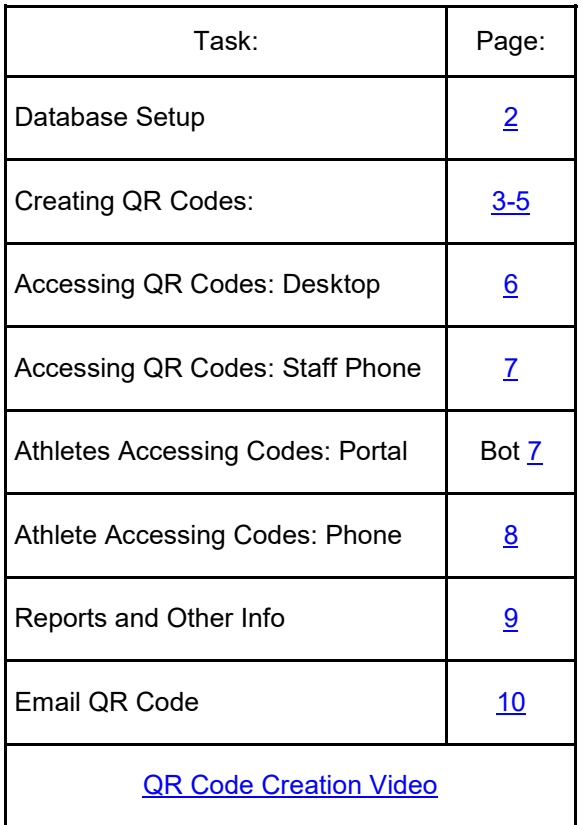

#### **Setting your Database Up to Use QR Codes:**

<span id="page-1-0"></span>Before you are able to utilize the QR codes for either an Athlete ID for the Kiosk, or for emergency information, there is some setup that will have to be done in the database, to equip it to create and use the QR Codes.

The QR Utility is found under the File—>Utilities—> Run ATS QR Setup/ Install feature.

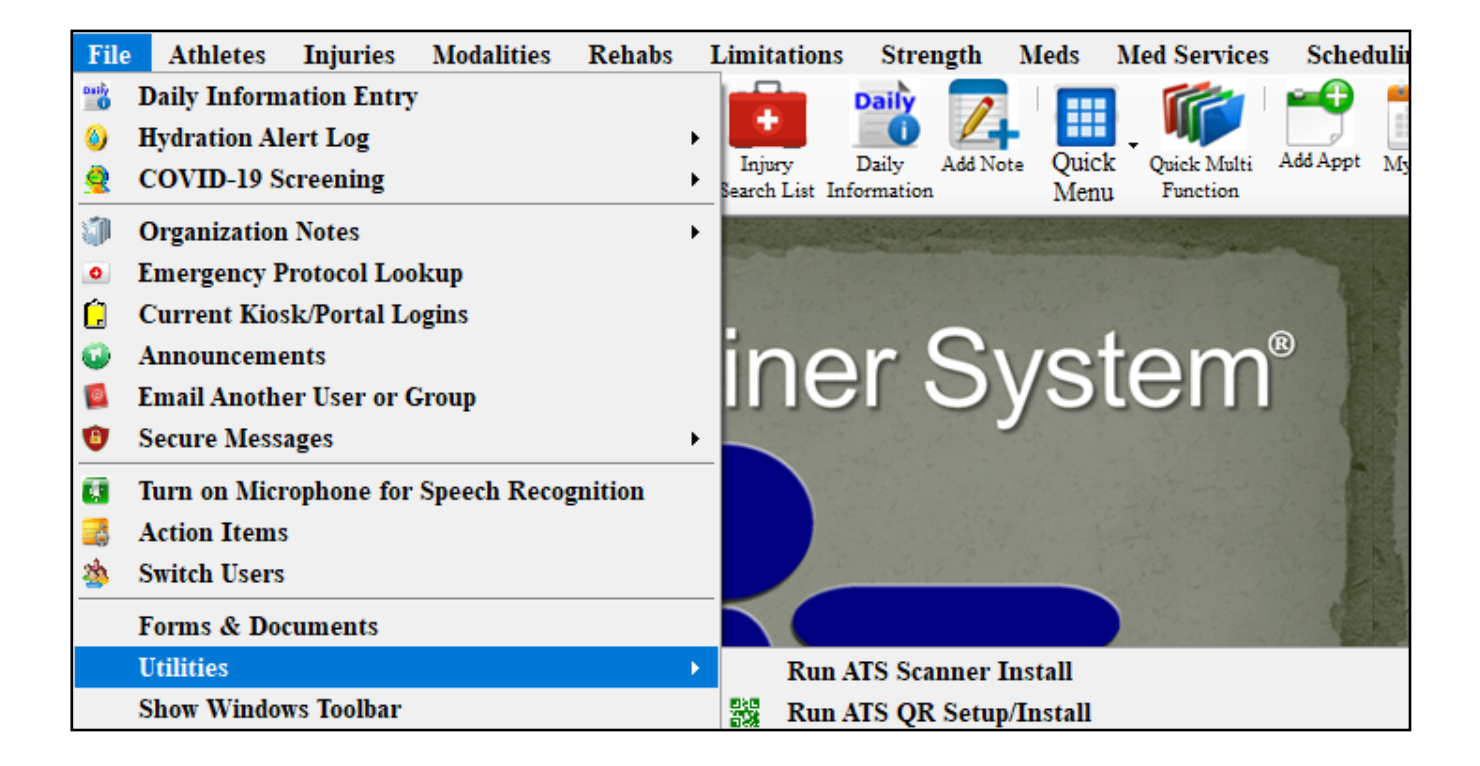

**Before using the emergency contact QR codes, verify they work on your device! During testing Apple products needed a QR Code reader to display information correctly. We found the free readers work well for this purpose.**

#### **Creating Athlete QR Codes:**

<span id="page-2-0"></span>After setting the database up to utilize QR Codes, you are ready to create them for the athletes. Go the ADMIN tab—> Athlete Utilities—> QR Code Generation.

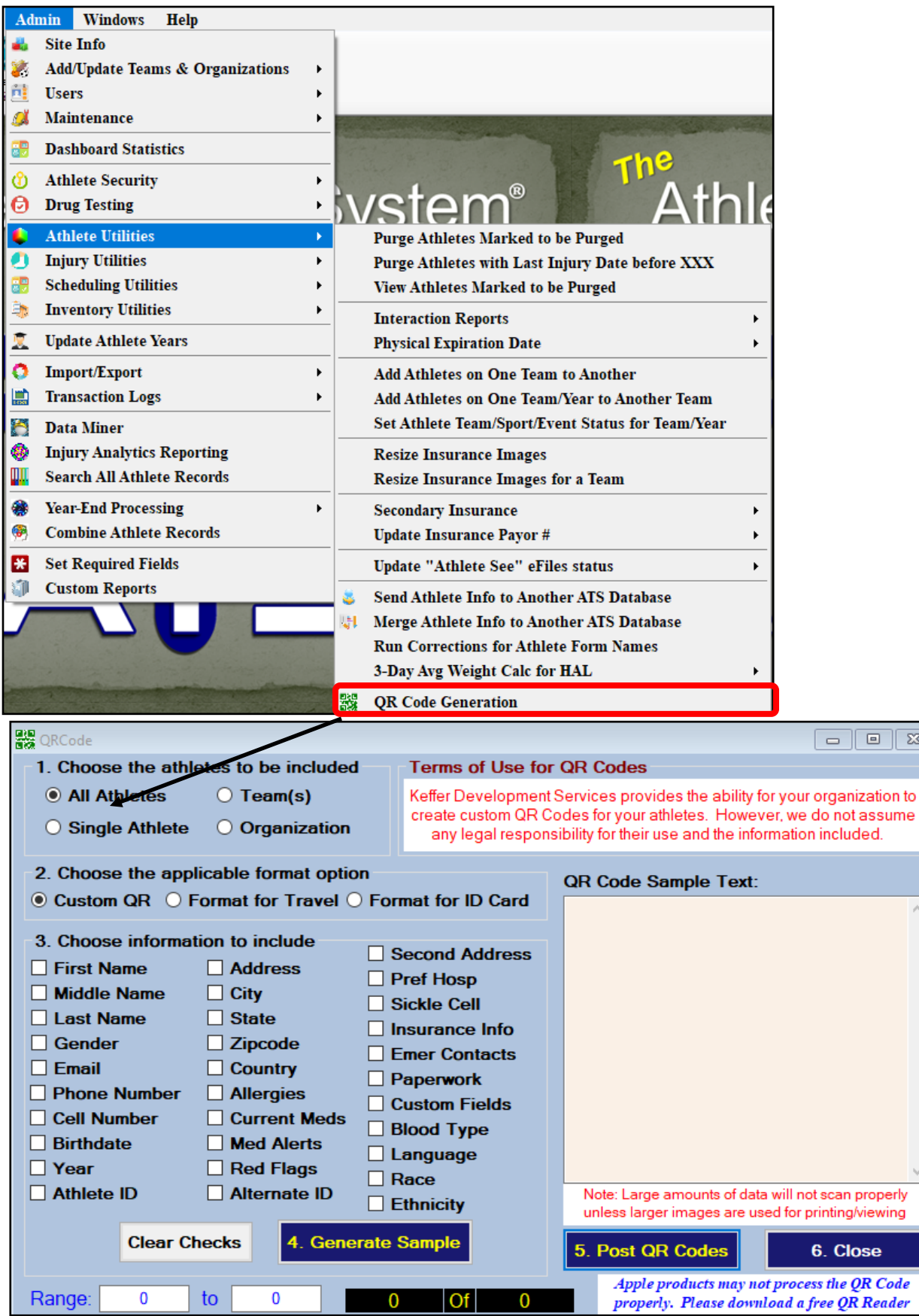

 $\sqrt{2}$ 

 $\hat{\rho}$ 

### **ATS: QR Code Creation and Usage**

### **Step 1:**

The first step of creating the QR code for athletes, is to mark who you would like to create the QR code for, you have four options on the screen, All Athletes, a single Athlete, a specific Team(s), or for an organization(s).

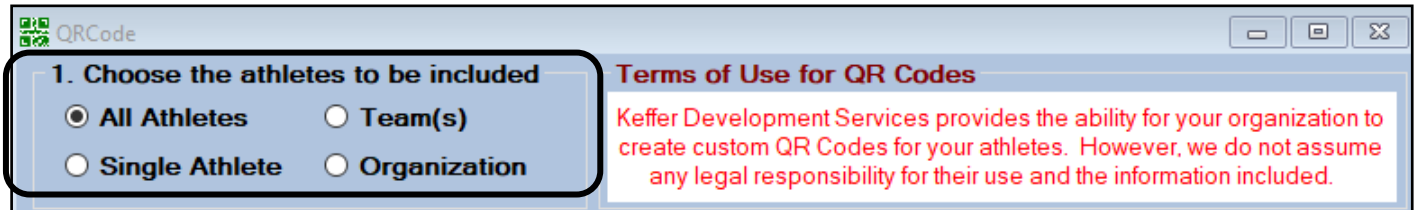

## **Step 2:**

The second step is to choose which type of QR Code you would like to make. **1.** You have the option to select a custom

QR code, which you can make to have any of the info you would like. **2.**You can select to format for a Travel ID, it is

pre-loaded with Default Fields. If you would like to have less information you are able to uncheck those. **3.** You can also select to format for an ID Card. Unlike previous version, you are now able to create all 3 separate codes without overwriting previous information.

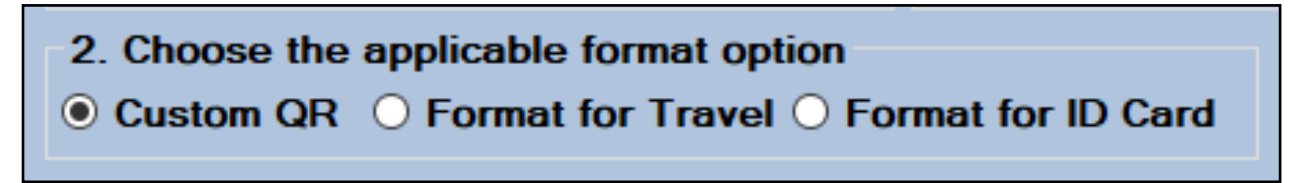

### **Step 3:**

The third step is to choose the info to include. The travel comes preselected, if you want more/less/other information make the selections. For ID card we do not recommend anything but what comes by the default.

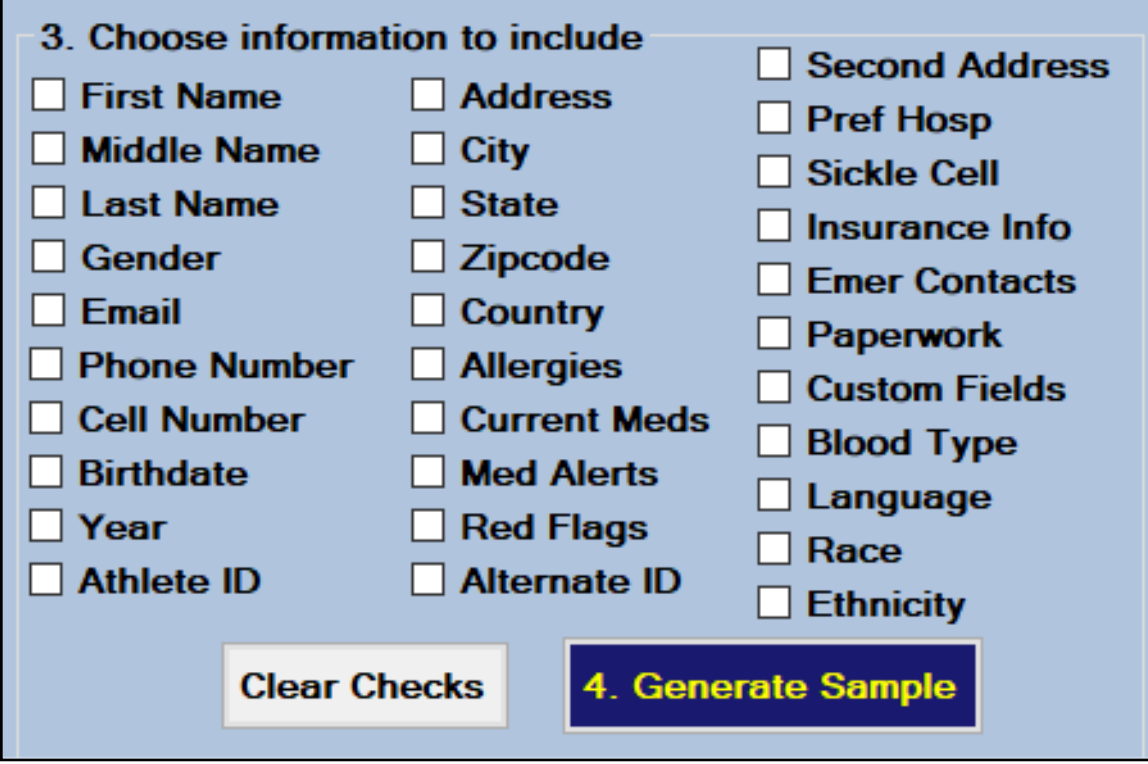

### **Step 4:**

The Fourth Step is to generate a sample of the information you want to post. This allows you to verify the information is correct before you post to all of your athletes.

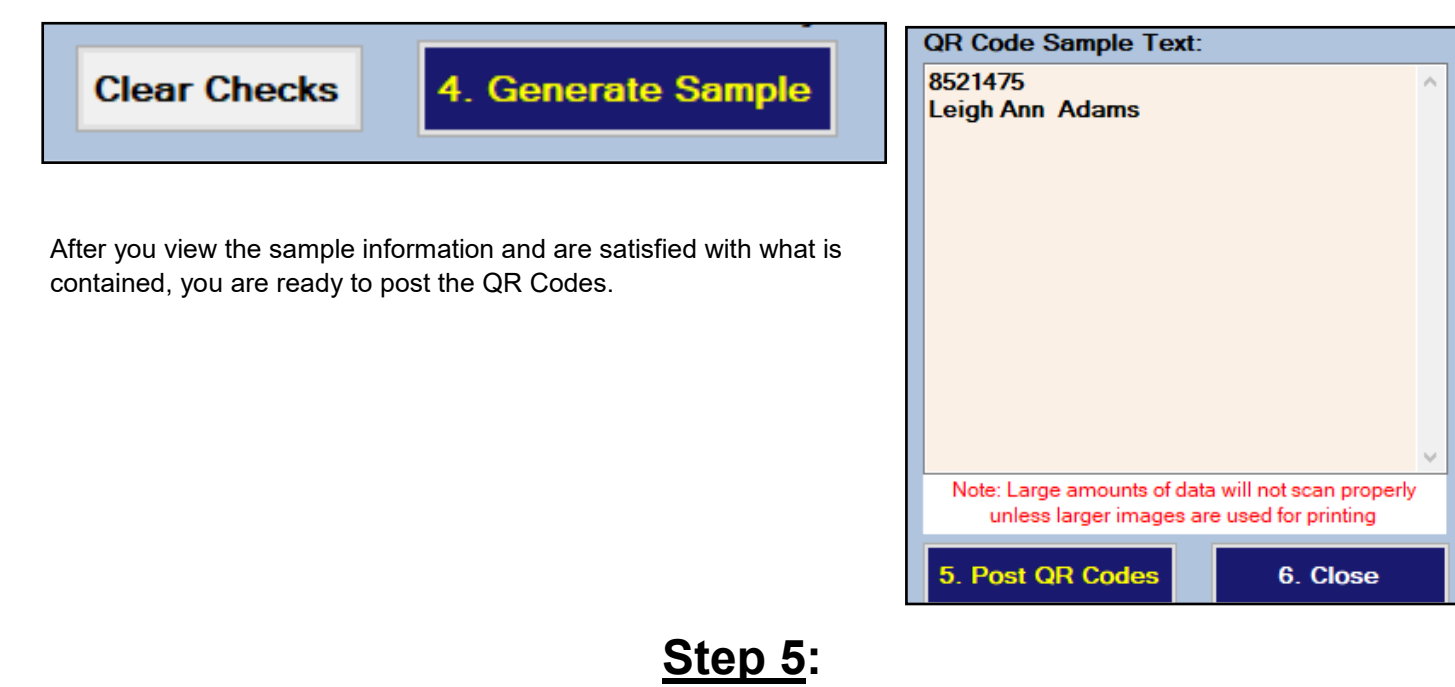

The Fifth Step is to post the QR Codes. After you are satisfied with the information click Post to begin assigning the codes to the athletes.

Depending on the selection you made, and the amount of information in the QR code, this process could take some time. Your system may tell you it is not responding. This is like the paperwork list creation, allow the process to complete, until you get the confirmation message.

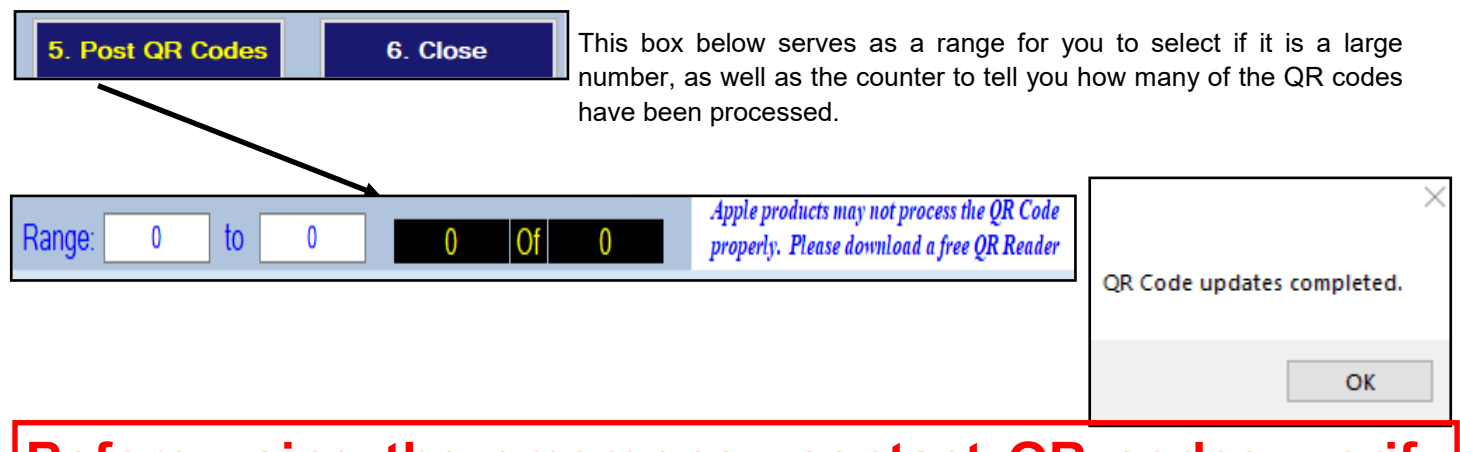

**Before using the emergency contact QR codes, verify they work on your device! During testing Apple products needed a QR Code reader to display information correctly. We found the free readers work well for this purpose.**

<span id="page-5-0"></span>As the message states above, if you are using the QR codes for Emergency Travel, it is imperative you test the codes to make sure they work with your device, and contain the information you want in them.

### **Accessing the QR Codes:**

# **Desktop Codes:**

Use your preferred method of getting to your athletes' profile, through the athlete menu or the icons. Select the test athlete you want to verify the QR information for.

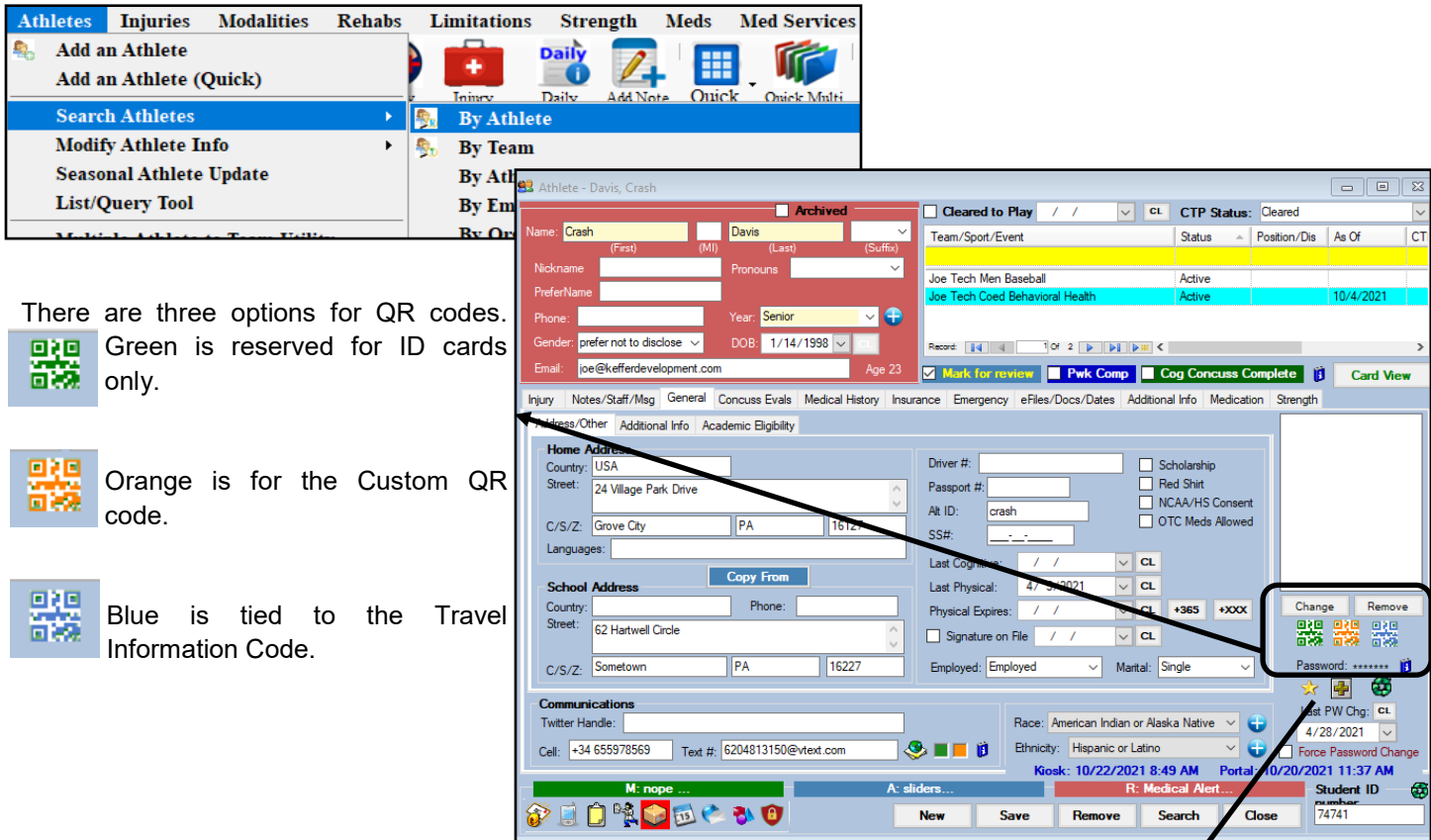

Depending on the QR code you choose you will see varying sizes of codes. They will contain different information. If you don't have one set you will not see a code show up.

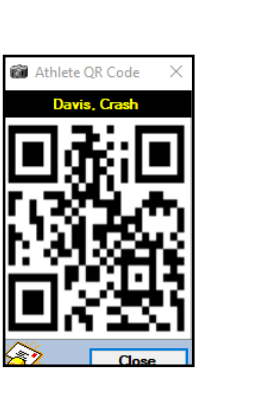

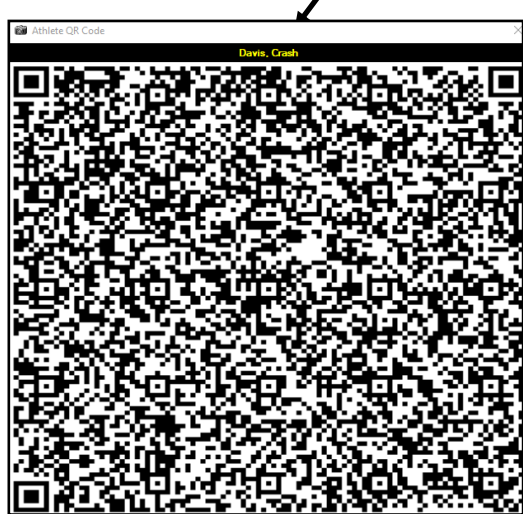

Copyright © by Keffer Development Services, LLC 66

### **Staff Phone QR Codes:**

<span id="page-6-0"></span>From the Staff Phone, you have the ability to see the Emergency/Travel QR information. This can be utilized in the case of an emergency, you can pull the QR code up and have the EMT or Hospital scan the information and securely transfer the information to them.

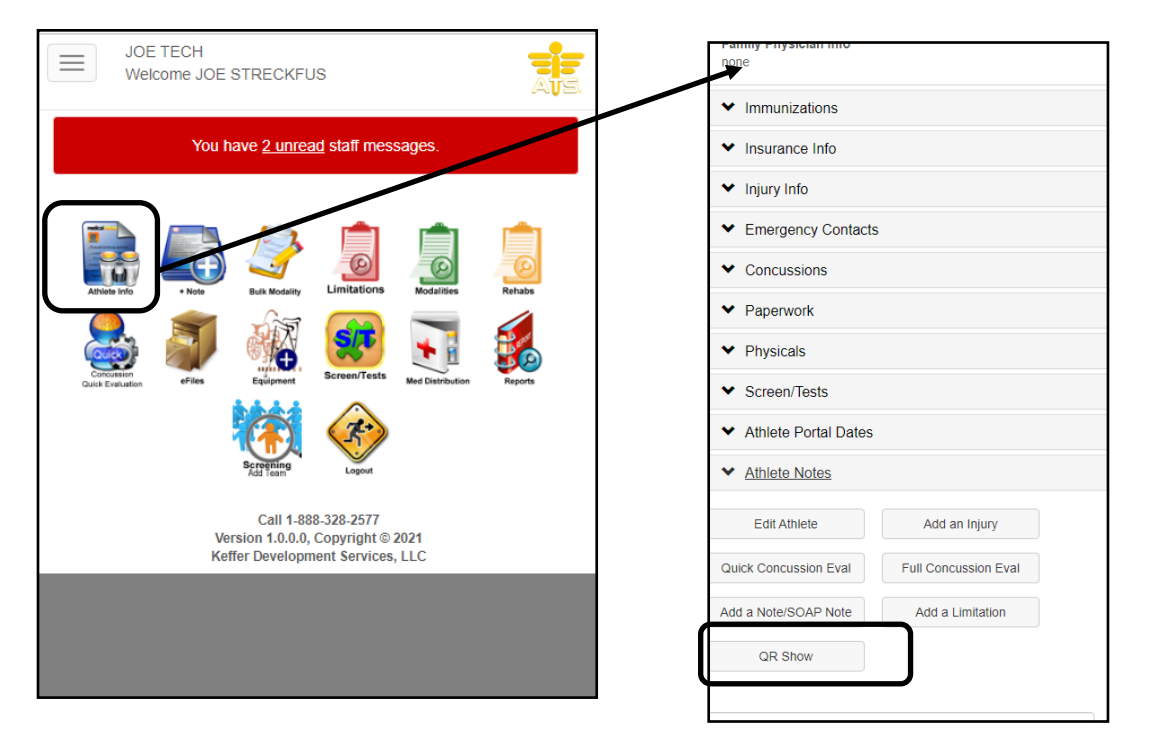

### **Athletes accessing their QR Code:**

The Athletes in your database will only have access to the QR code for their ID. This can be used by them to scan into the kiosk if you have it configured for that.

### **Athlete Portal:**

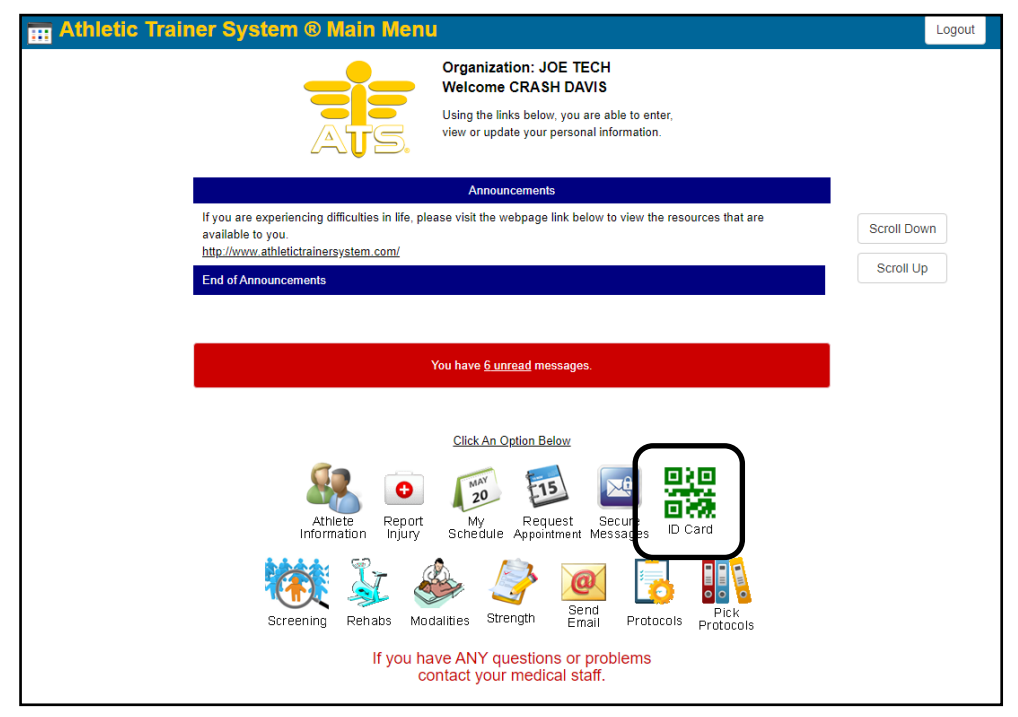

Copyright © by Keffer Development Services, LLC 7

### **Athlete Phone:**

<span id="page-7-0"></span>From the athlete phone, they are also able to see their QR code. Again they will be able to save the image to their phone, so they can use it to scan themselves into the Kiosk.

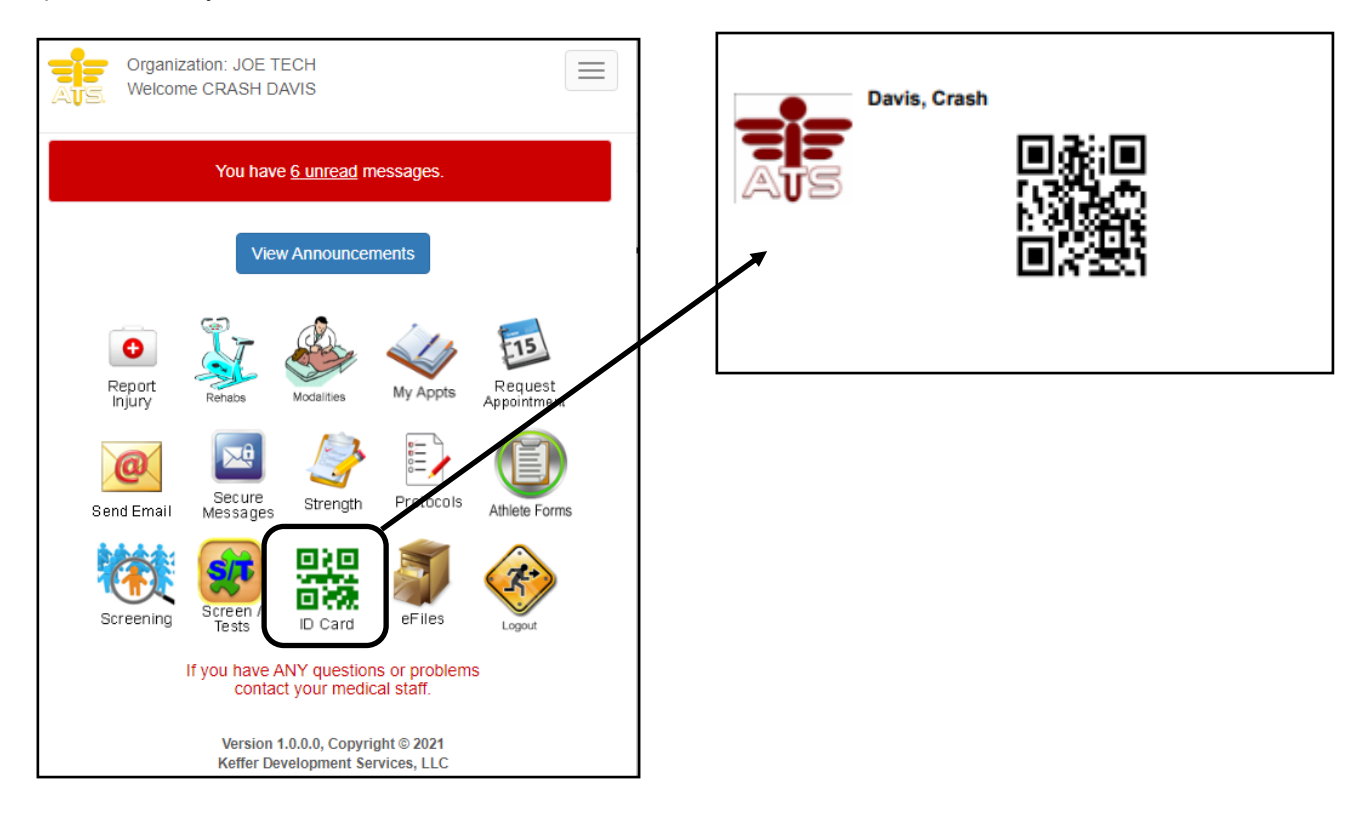

#### **Reports and Other Information:**

<span id="page-8-0"></span>To print out your Athlete Id cards for use go to the Reports area. Select Reports—> #26 QR Code Reports—> ID Cards—> and then select an option for which you wish to print (athlete(s), team(s), organization(s), or for specific athlete years.

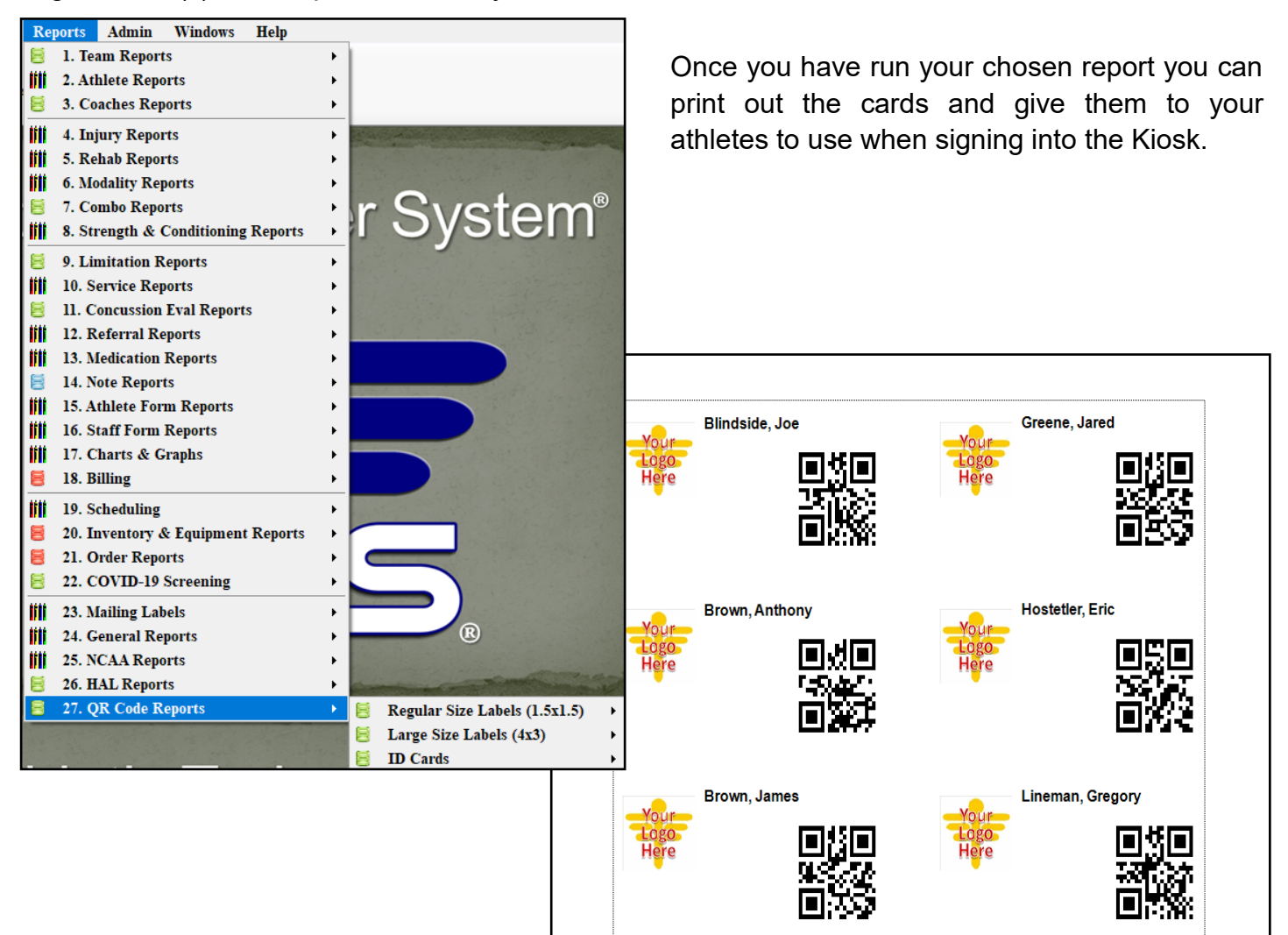

### **Email the QR Codes:**

<span id="page-9-0"></span>You can also send the QR code to your athletes if you they won't utilize the athlete portal. You can send the code to them so they can swipe into the Kiosk.

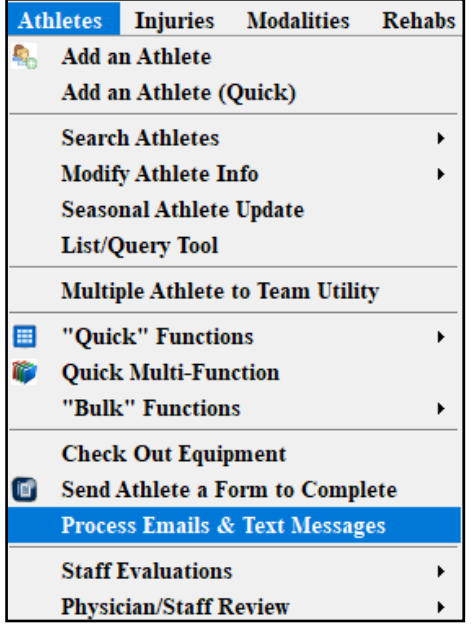

Get to the Process screen, you are able to select the athletes you want to send the QR codes to. Choose the appropriate way to process the email. They will need to have an email address associated with their account to get the email.

Make sure to give the body of the message test, and select send QR code as email.

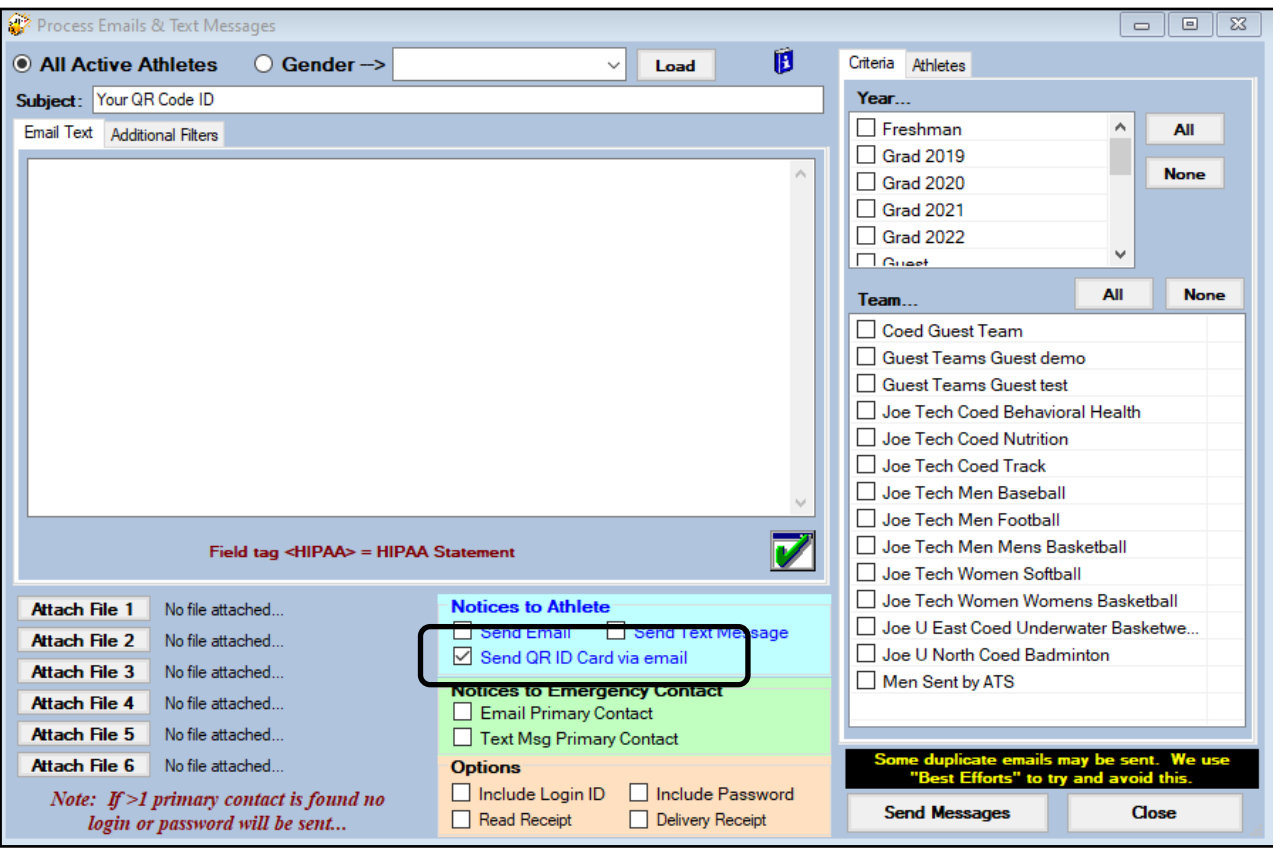